# RAZER VIPER V2 PRO

## **MASTER GUIDE**

## **Česká příručka**

### **Seznam:**

- Str. 1 Systémové požadavky a registrace
- Str. 2 Přehled rozvržení zařízení
- Str. 3 Použití
- Str. 4 Připojení zařízení
- Str. 5 Nastavení
- Str. 10 Údržba a čištění

## **Systémové požadavky a registrace:**

Systémové požadavky:

- PC s USB-A portem
- Windows 10 64bit nebo vyšší
- Internetové připojení
- Dostatek volného místa na disku

#### **Registrace a technická podpora**

Pro registraci produktu prosím navštivte: [https://razerid.razer.com](https://razerid.razer.com/) (pouze v cizím jazyce)

## **Přehled rozvržení**

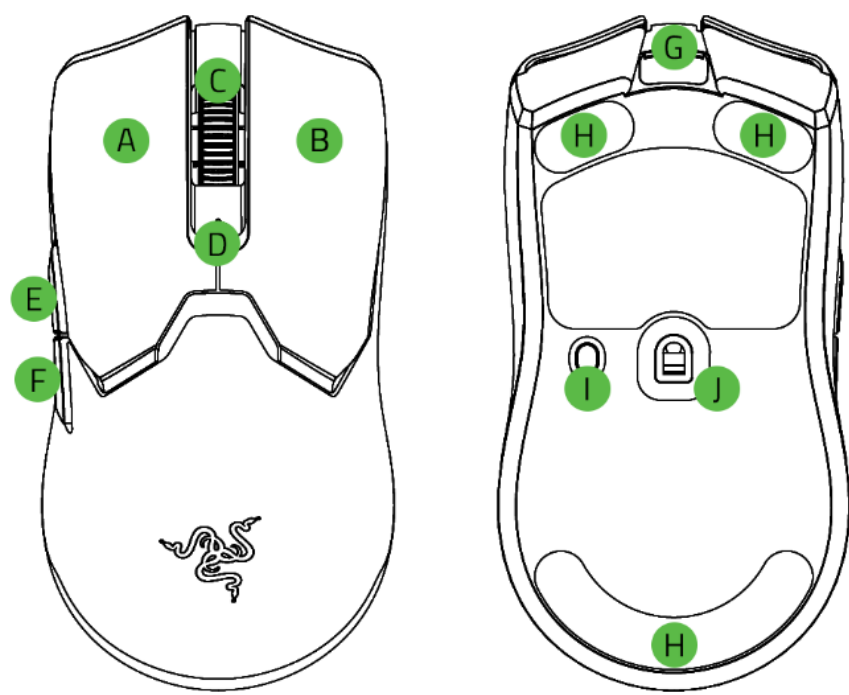

- A. Levé tlačítko myši
- B. Pravé tlačítko myší
- C. Scrolovací kolečko
- D. Status indikátor
- E. Tlačítko 5
- F. Tlačítko 4
- G. USB C port
- H. Kluzné plochy
- I. Tlačítko Power a změny DPI v přednastavených cyklech
- J. Optický snímač myši Razer FocusPro 30K DPI

Bezdrátový přijímač s adaptérem

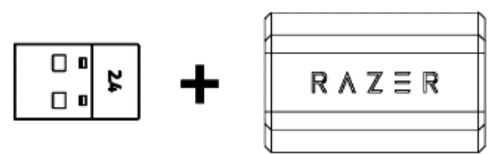

Redukční kabel z verze USB - A na verzi USB – C

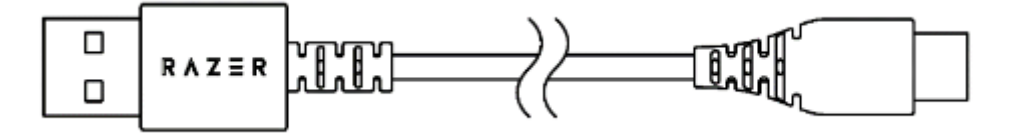

## **Použití**

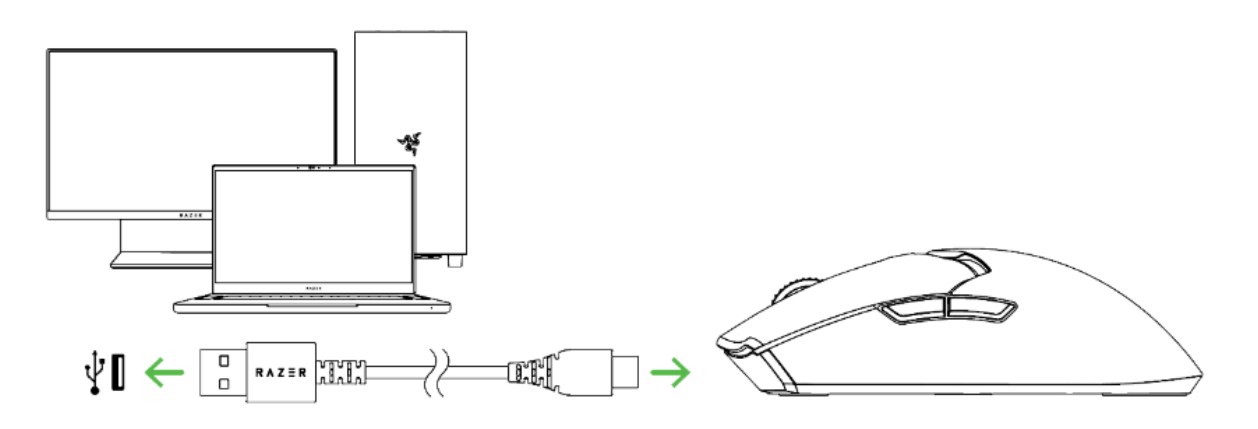

Pro první použití nejdříve připojte zařízení k počítači, tak jak je vyobrazeno výše. Kabel zapojujte do USB portu co má dostatečné napájení, nejlépe pokud je vyveden přímo na desce.

Myš nabíjejte po dobu cca 4 hodin, než dojde k jejímu plnému nabití.

Indikace stavu nabití baterie informuje podsvícení u rolovacího kolečka myši.

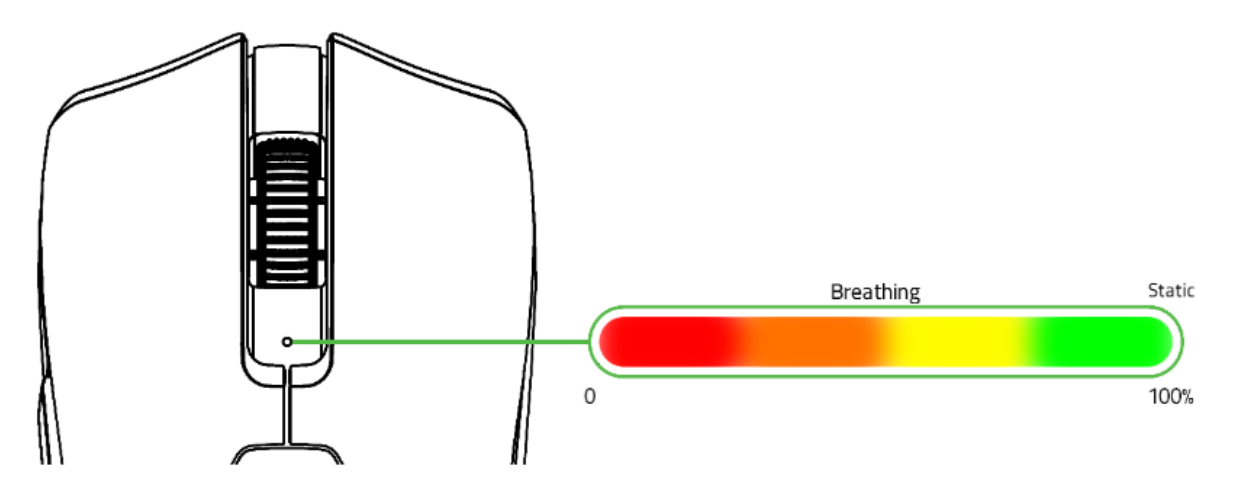

Pokud je stav nabití vnitřního akumulátoru nižší, než 5% bude světlo blikat v opakujícím se intervalu.

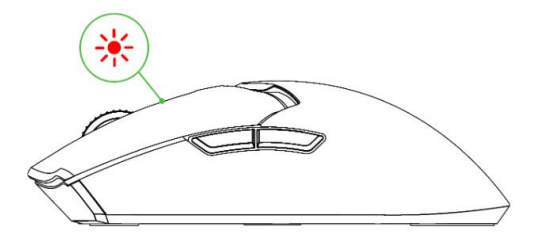

## **Připojení Drátový režim:**

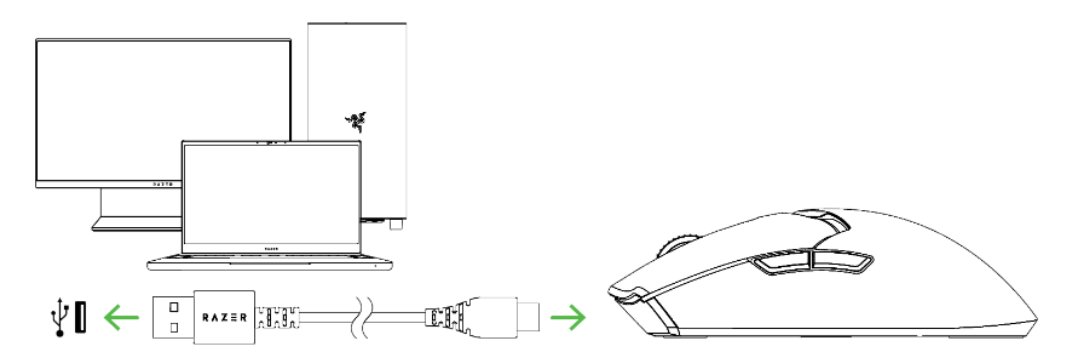

- 1. Připojte zařízení k počítači
- 2. Nainstalujte Razer Synapse [z https://www.razer.com/synapse](https://www.razer.com/synapse)
- 3. Spusťte instalaci a postupujte dle instrukcí na obrazovce
- 4. Registrujte se nebo se přihlašte do programu Synapse

#### **Bezdrátový režim:**

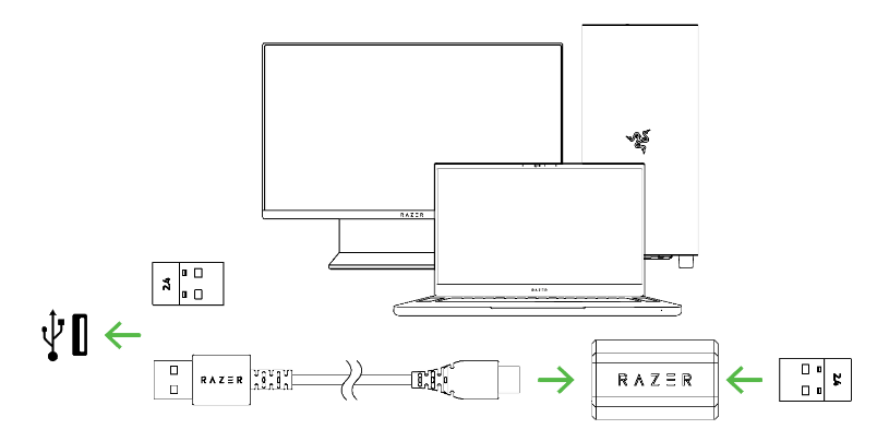

- 1. Připojte dle potřeb a vyobrazení USB bezdrátový přijímač.
- 2. Stiskněte a držte po dobu asi 3 sekund tlačítko Power na myši, tak jak je vyobrazeno.

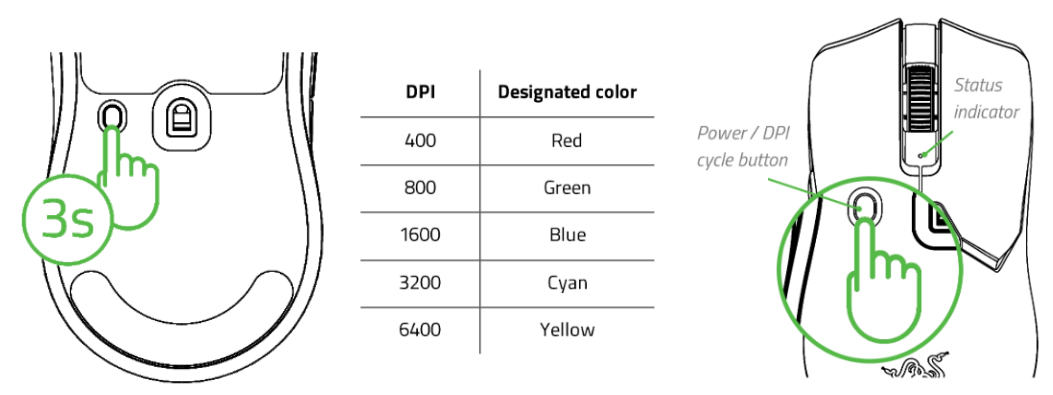

Poté bude vaše myš připravena k použití v bezdrátovém režimu.

Jedním stisknutím toho samého tlačítka můžete měnit citlivost kurzoru v předem nastavených nebo v Razer Synapse 3 upravených hodnotách. Viz. Druhý obrázek výše.

## **Nastavení**

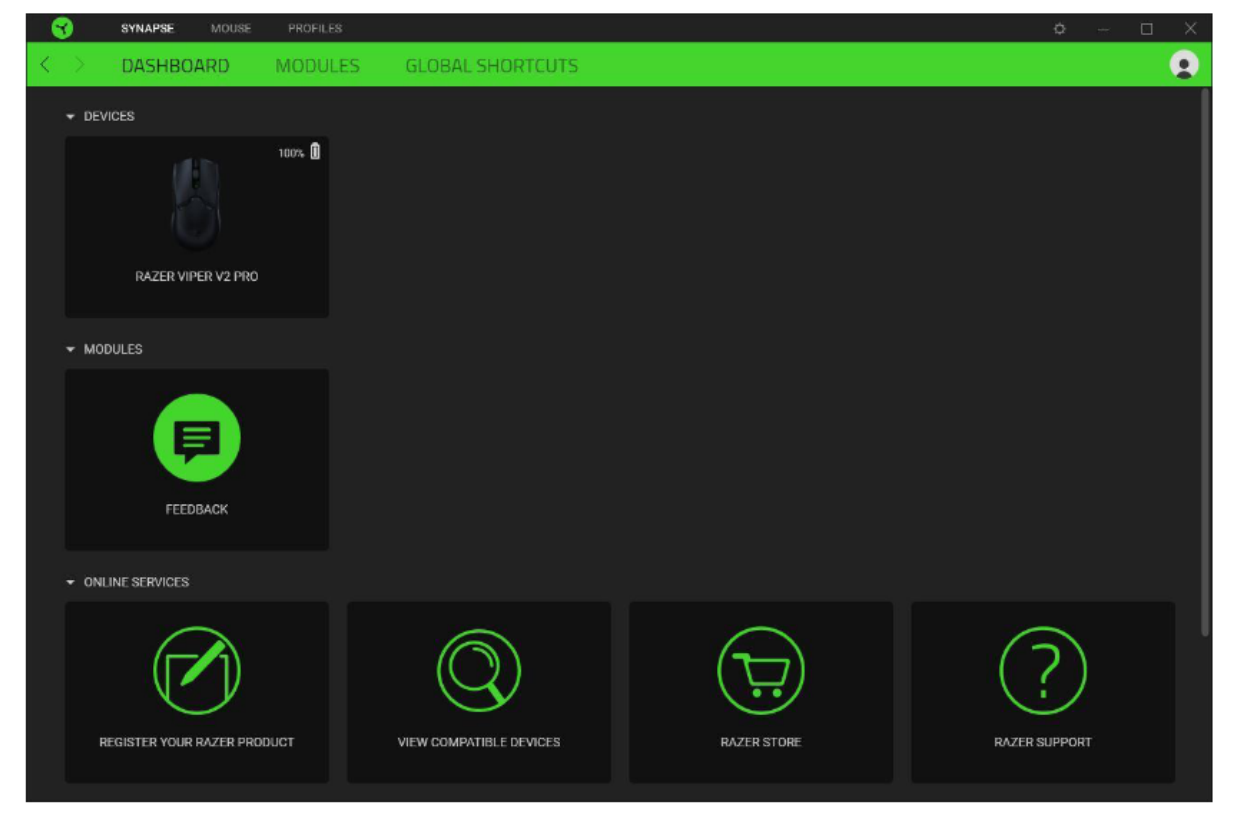

Základní přehled možností pro váš Razer produkt v Razer Synapse 3

#### **Mouse Tab**

Zde máte základní přehled funkcí pro vaši myš, které si můžete dle svých potřeb nastavit.

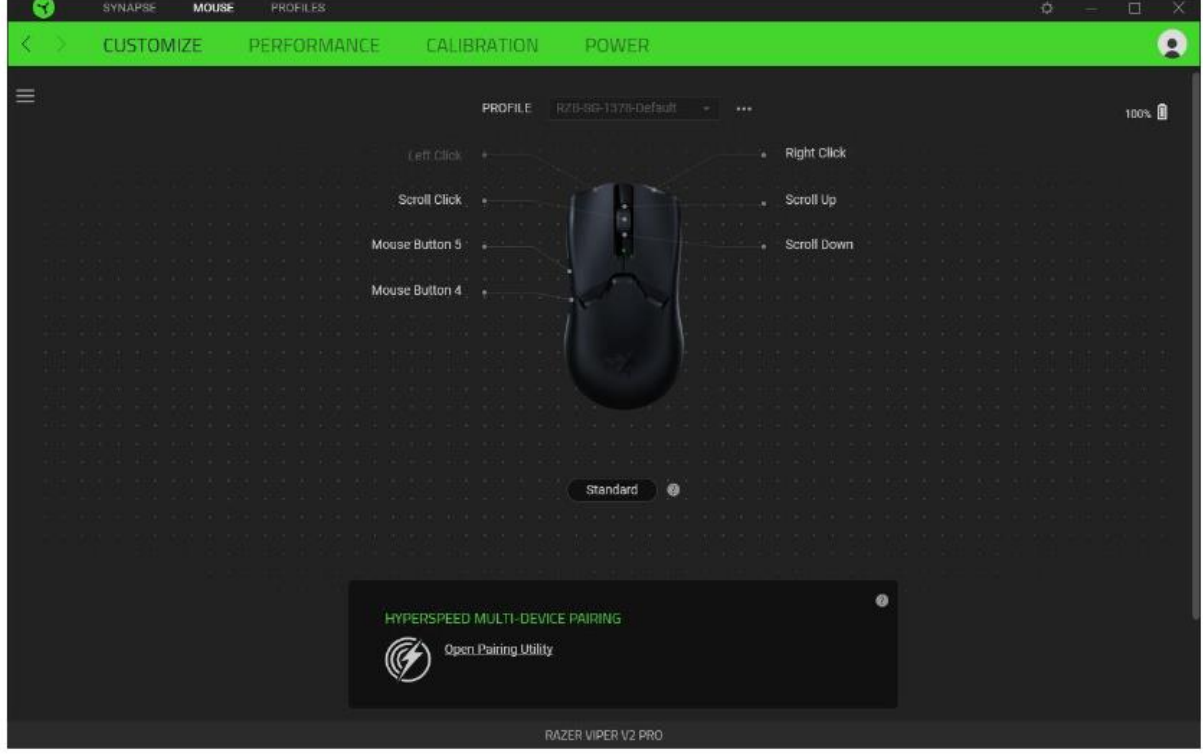

**Profile:** Umožní přidávat a upravovat nastavení pro jednotlivé uložené profily a vytvářet vlastní. **Hypershift:** Režim umožňující aktivaci druhotných funkcí tlačítek přidružených k funkci **FN tlačítka**.

**Sidebar:** Otevře boční seznam aktuálních funkcí jednotlivých tlačítek, které můžete případně přenastavit.

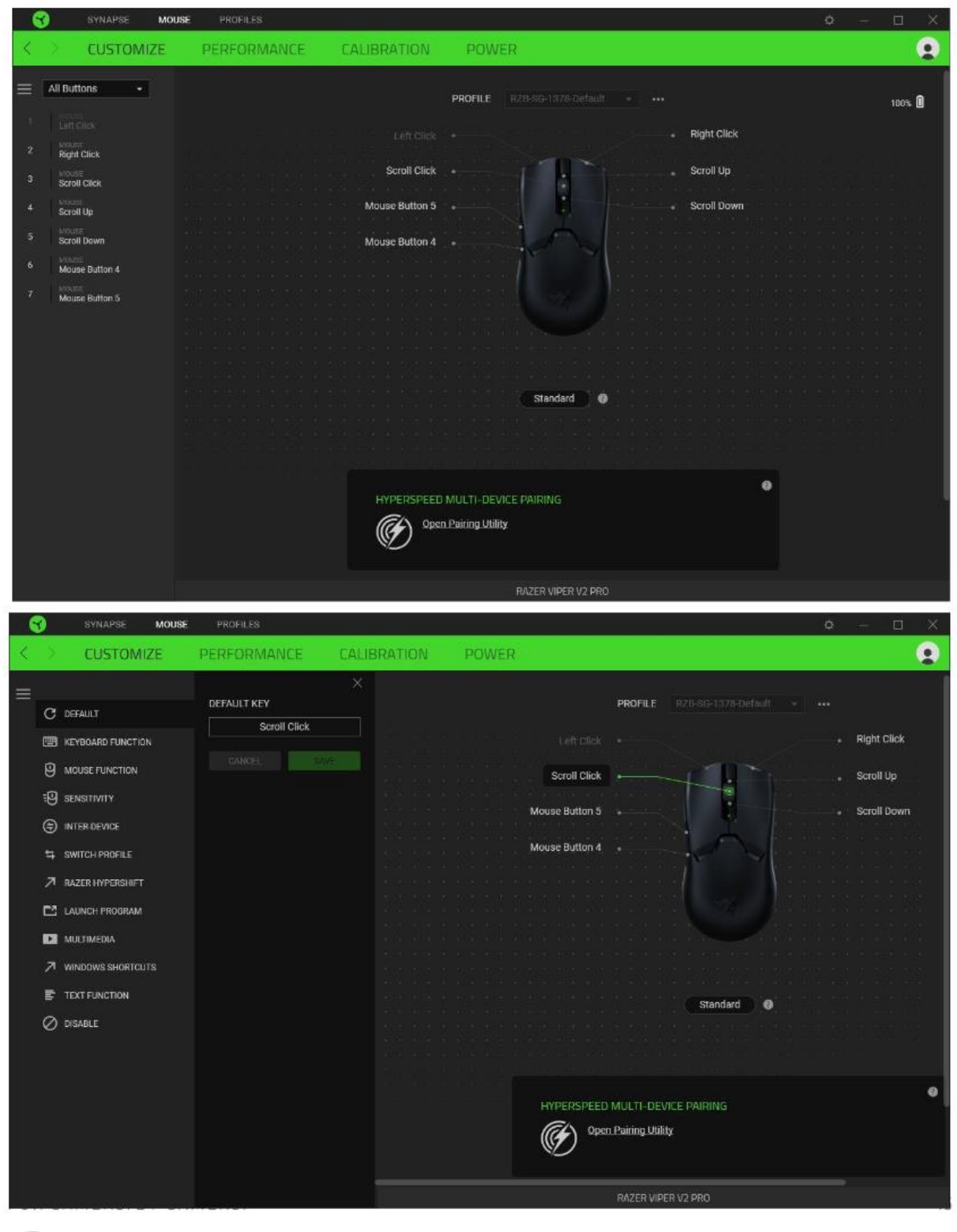

**Default** – základní funkce tlačítka

**POST Keyboard Function** – tato funkce umožnuje tlačítku přiřadit funkci zvolené klávesy na klávesnici.

**Mouse Function** – tato funkce přiřadí danému tlačítku jinou funkci tlačítka myši z daného seznamu.

코 **Sensitivity** – dá vám přístup k nastavení citlivosti myši, jak rychle se bude pohybovat kurzor po obrazovce.

**Macro** – umožnuje přiřadit tlačítku zvolené uložené makro funkce. O makrech více v MACROS TAB.

**Switch Profile** – umožnuje nadefinovaným tlačítkem změnu volby profilu z vašich uložených profilů.

٠Ö **Switch Lighting –** Umožní změnit světelné efekty a podsvícení tam, kde to zařízení umožnuje.

**Razer Hypershift –** Umožní nastavit pro tlačítko aktivaci režimu Hypershift mode tak dlouho jak je tlačítko stisknuté.

**Launch Program** – umožní nadefinovaným tlačítkem spustit zvolený program.

 $\blacktriangleright$ **Multimedia** – umožnuje spustit možnosti ovládání multimediálního přehrávače.

**Windows Shortcut** – umožní přiřazení funkce tlačítka k příkazu v OS. Viz: <https://support.microsoft.com/cs-cz/kb/126449>

**Text Function –** Umožnuje vložit text pomocí zvoleného tlačítka, dle toho jak jste si jej napsali a nastavily.

**Disable** – vypne funkčnost daného tlačítka.

#### **Performance tab**

Nastavení citlivosti myši a rychlosti pohybu kurzoru.

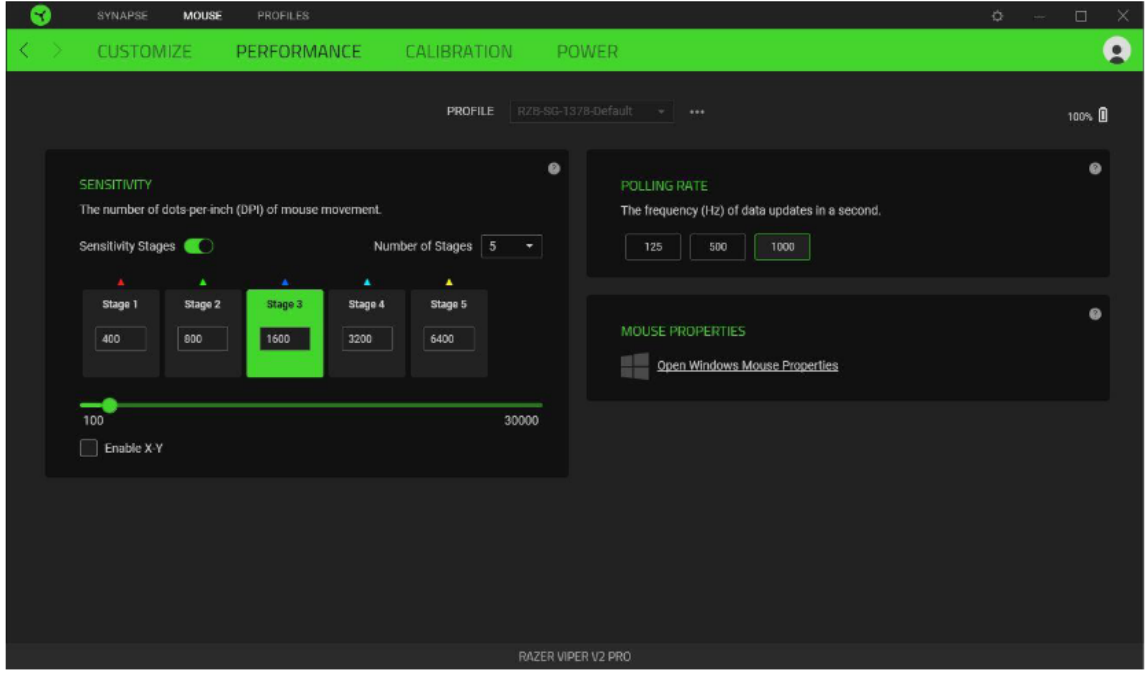

#### **Sensitivity**

Zde nastavíte velikost citlivosti myši. Doporučené hodnoty jsou v rozmezí 1600-1800.

#### **Enable X-Y Sensitivity**

Při zaškrtnutém políčku máte možnost nastavit citlivost pro každou osu zvlášť.

#### **View Sensitivity Stages**

Ukazuje hodnoty citlivosti myši pro jednotlivé stupně a nastavení jejich parametrů.

#### **Polling Rate**

Zde nastavujete rychlost odezvy. Čím větší je číslo tím rychleji myš reaguje na dané činnosti. Můžete vybrat jednu z těchto možností mezi: 500Hz (2ms) až po 1000Hz (1ms).

#### **Mouse Properties**

Zde můžete změnit nastavení myši ve vašem operačním systému.

#### **Calibration**

Umožní vám kalibrovat optický senzor myši pro různý typ povrchu, na kterém myš používáte.

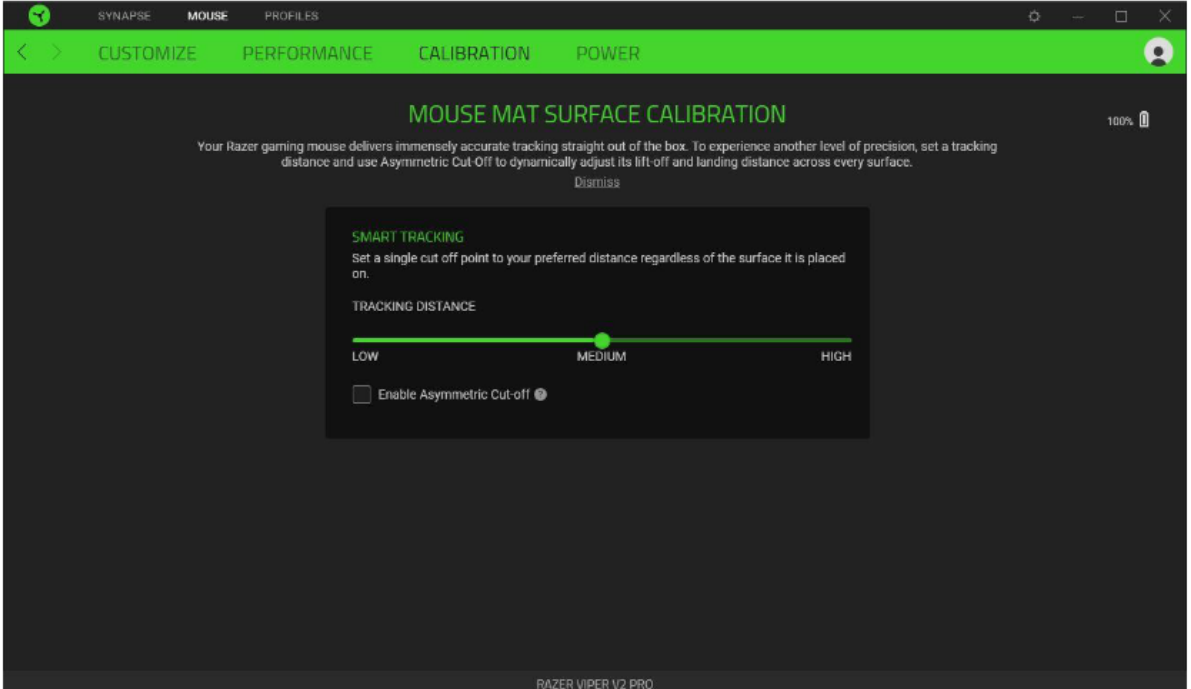

#### **Power**

Umožnuje změnit nastavení spotřeby energie myši, pro případné šetření akumulačního článku, aby myš vydržela fungovat déle bez nabití.

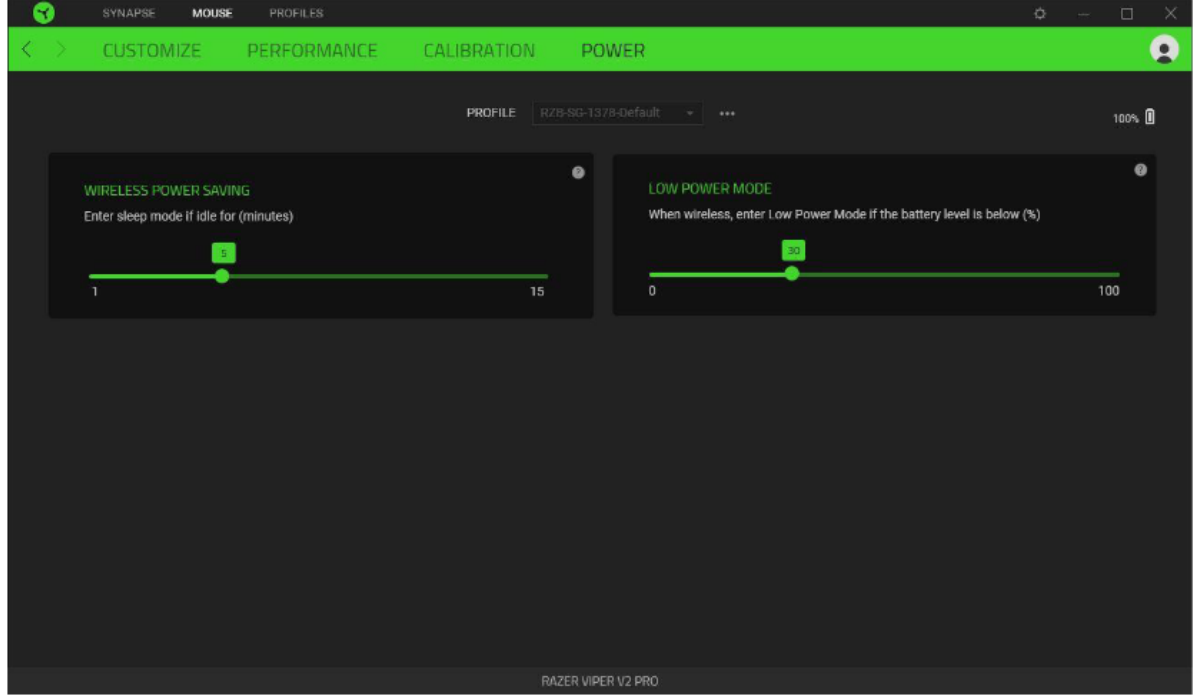

#### **Profilles Tab**

Umožnuje vytvářet, ukládat a mazat vlastní profily nastavení pro jednotlivá zařízení.

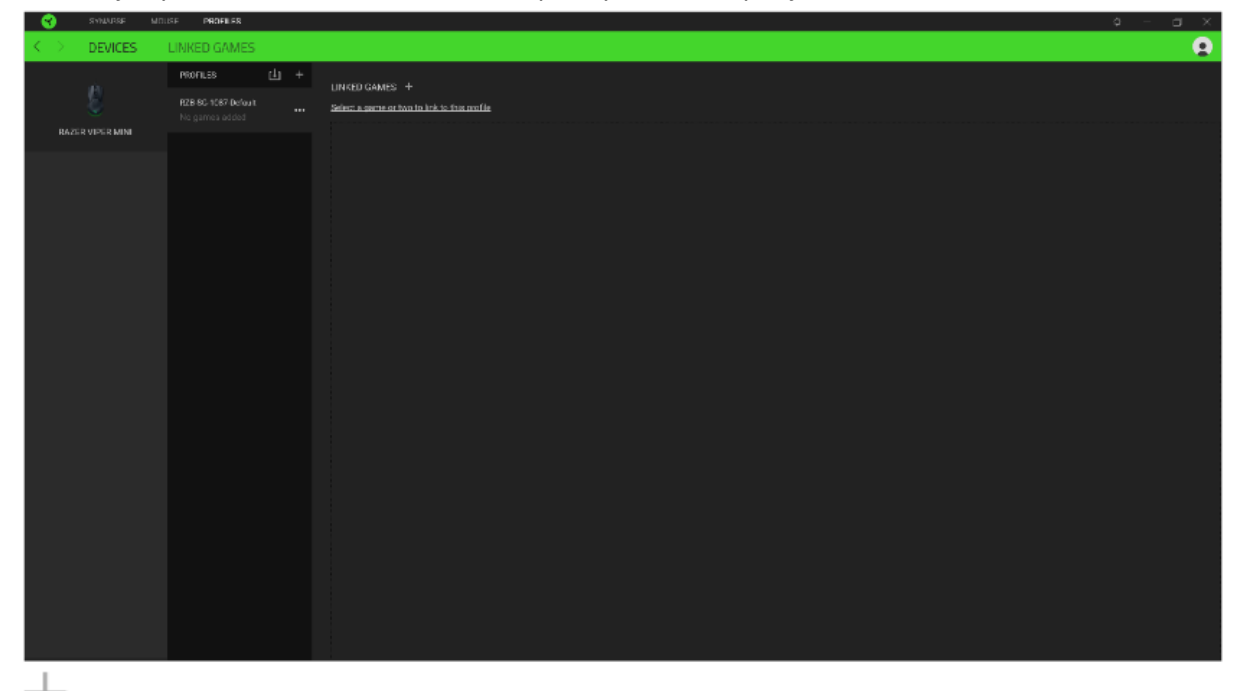

Vytvořit či přidat nový profil

Práce s profily: mazání, upravování, kopírování, propojování s příslušnými aplikacemi a hrami.

#### **Settings Window**

Kliknutím na tlačítko v Razer Synapse 3 si můžete nastavit chování této aplikace při startu systému.

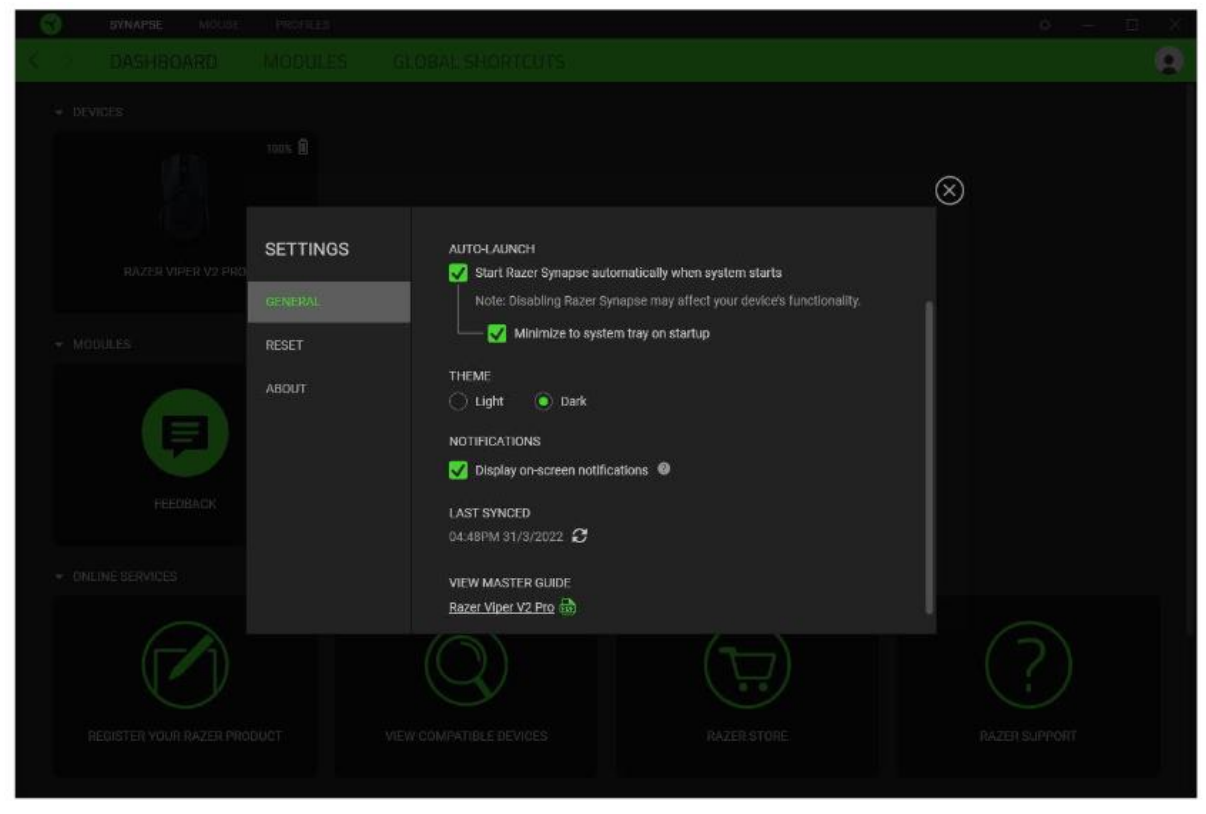

**General tab –** Základní panel nastavení zde můžete změnit jazykové nastavení dle nabídky a chování Razer Synapse 3.

**Reset tab –** Umožnuje resetování všech nastavení do počátečního stavu.

**About tab –** Informace o programu.

## **Údržba a čistění**

Zařízení vyžaduje minimální údržbu, ale přesto doporučujeme jednou měsíčně provádět tyto úkony:

- Zařízení odpojte od počítače a pomocí vlhkého hadříku či vaty navlhčené v teplé vodě jemně očistěte od nečistot.
- K čištění mezer používejte kulaté párátko nebo navlhčené tampóny pro čištění uší.
- K případnému čištění optiky myši, použijte jen suché tampóny do uší a jemně odstraňte případné nečistoty, či odfoukněte prachové částečky.